# Autotakster

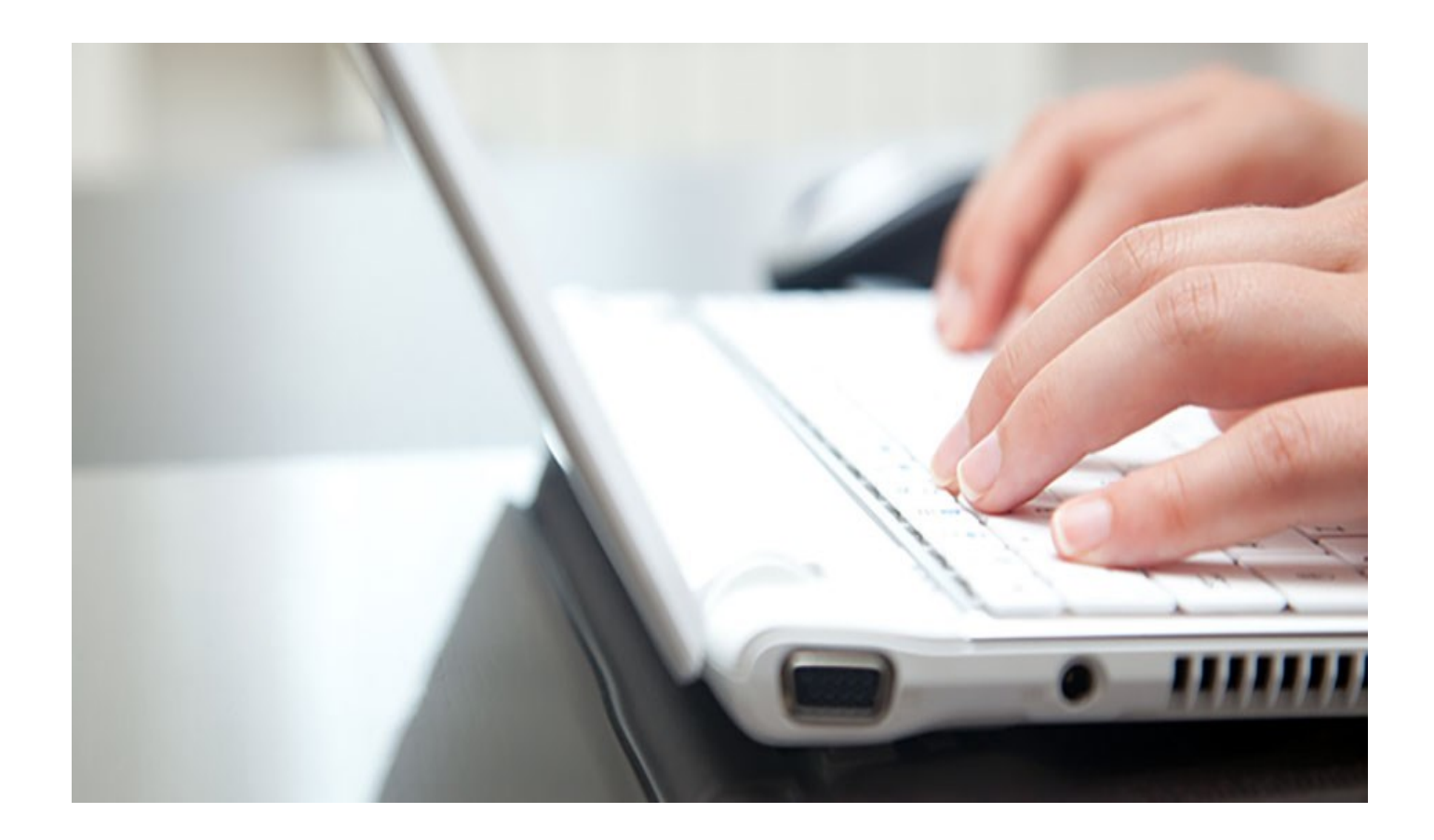

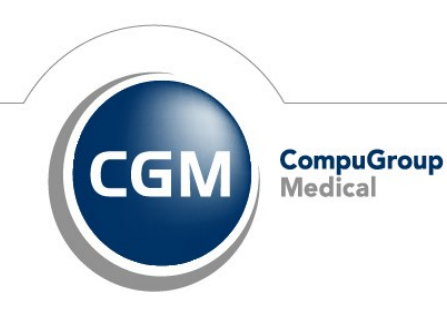

CGM Norge har opphavsrett og øvrige rettigheter til innholdet i denne veiledningen. Innholdet kan endres uten varsel og er ikke bindende for CGM Norge. Uten skriftlig tillatelse fra CGM Norge er det ulovlig å kopiere fra denne veiledningen helt eller delvis, eller å overføre informasjonen i veiledningen til andre medier ved hjelp av elektroniske eller mekaniske hjelpemidler.

Alle registrerte og uregistrerte varemerker omtalt i denne brukermanualen tilhører de respektive rettighetshavere.

Alle bilder i veiledningen er eksempler. På grunn av personlige valg i oppsett kan utseendet hos deg avvike noe. Alle personnavn er fiktive og uten tilknytning til virkelige personer. Det kan videre være verdier i kodeverk (for eksempel takster, diagnoser, etc.) som er blitt endret siden veiledningen ble ferdigstilt.

Veiledningen er utarbeidet av CGM Norge.

© 2015 CGM Norge

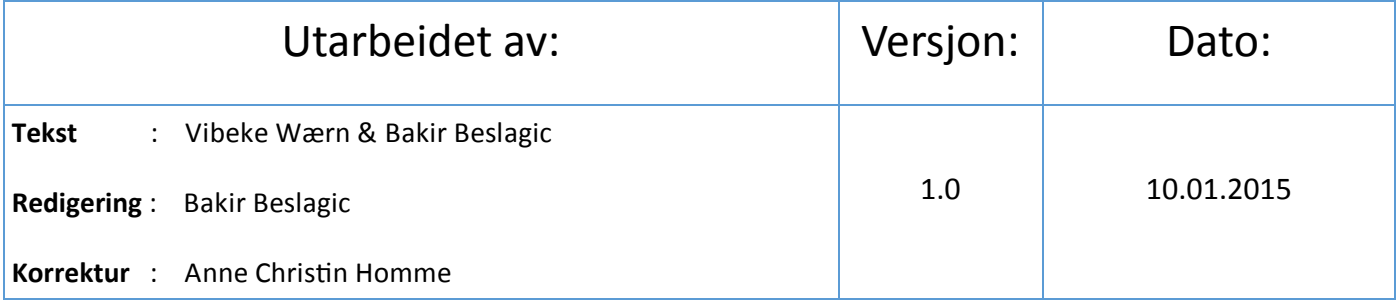

# **Hva er en autotaksthandling og hvordan lage en...**

Autotaksthandlinger legger automatisk takster på regningskortet for deg. Hvilken takster blir lagt til bestemmes av dine handlinger.

For eksempel registrerer dere en vaksine på pasienten, og ønsker at en takst automatisk kommer på regningskortet, så vil denne veiledningen forklare dere hvordan man gjør dette.

I vårt eksempel vil vi koble sammen taksten 705k og CRP prøvetaking på legekontorets laboratorium.

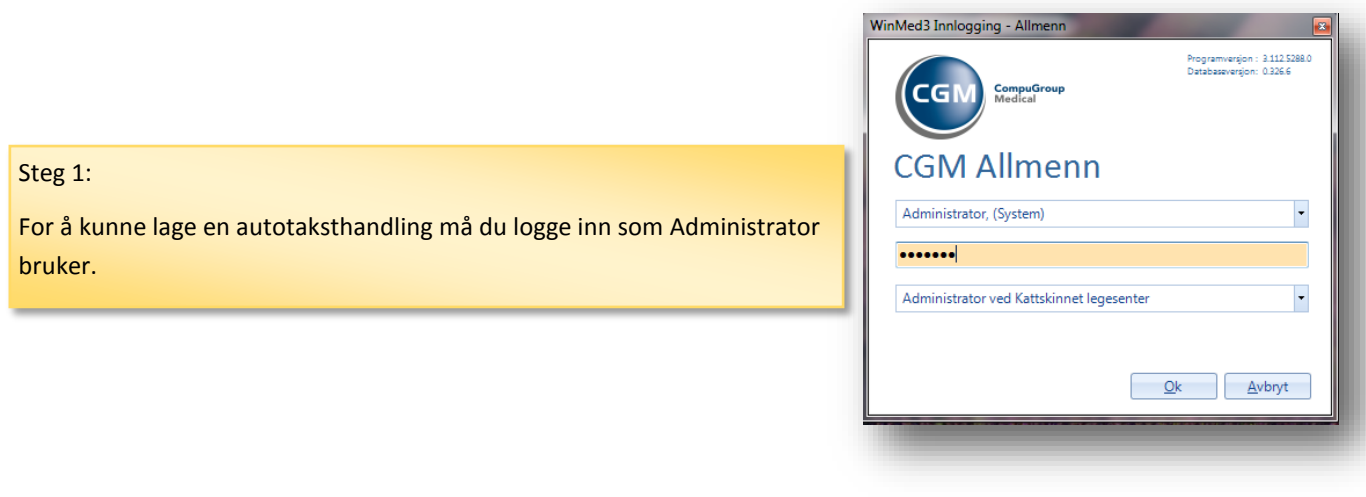

#### Da kommer du til denne menyen:

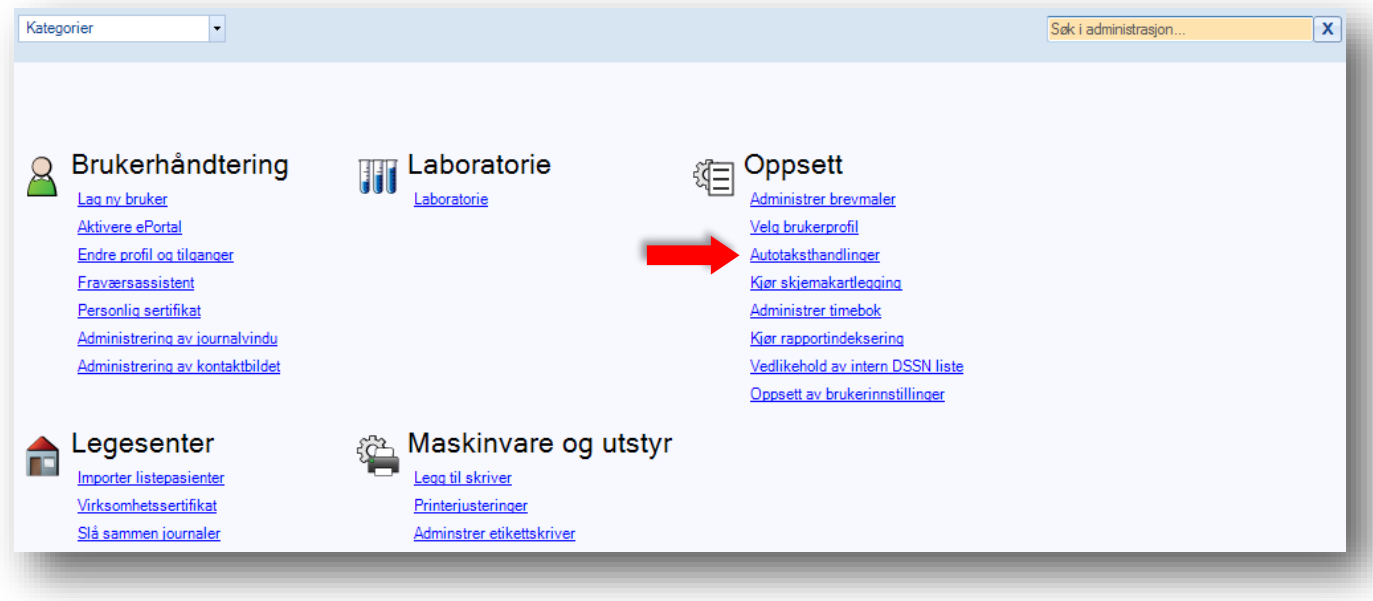

#### **Steg 2:**

Trykk på lenken «Autotaksthandlinger» (indikert av den røde pilen på bildet over)

#### Uansett fremgangsmetode så vil dere se følgende vindu:

#### Autotaksthandlinger Ny autotaksthandling | Rediger X Slett | Y Filtrer: Type <INGEN> - Takstegenskap Ingen V | Kun kveldstakst | Kveld/natt tid (HH:MM) - fra 16:00 til 08:00 Navn **Beskrivelse** Må godkiennes Type Vaksinasjon Aig01 Vaksinering  $\overline{\phantom{a}}$ Vaksinasjon Aig01\_b Vaksinering barn  $\Box$ Skjema Alle m/701a 701a Annen leges listepasient 11ad/11hd  $\Box$ Konsultasjon Konsultasjon Annen leges listepasient 2ad/2hd  $\Box$  $\overline{\phantom{a}}$ Vaksinasion Ant01 Vaksinering Vaksinasjon Ant01\_b Vaksinering barn  $\Box$  $\overline{\phantom{a}}$ Vaksinasjon Bcg01 Vaksinering  $Bcg01_b$  $\blacksquare$ Vaksinasjon Vaksinering barn  $\Box$ Vaksinasion Bru01 Vaksinering Vaksinasion Rru01<sub>h</sub> .<br>Vaksinering harn  $\overline{\phantom{a}}$ Alle takster Valgte takster **□**·· Vaksinering □ Legetakster  $-Aig01$  $-100$  $\frac{1}{101}$ 102  $\boxed{\leq}$ 103 103a  $\boxed{\geq}$ 103b 104 105

#### Nå er du klar til å begynne!

## **Steg 3.** For å lage en ny autotakst venstreklikker du på knappen «Ny autotaksthandling» øverst til venstre.

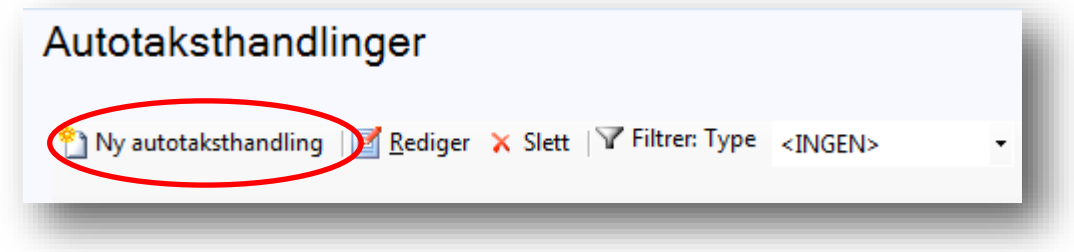

Da får du opp denne boksen, hvor du kan velge type autotakst (om det er en Lab, Skjema eller kontakt type takst), gi taksten et navn og en kort beskrivelse, gjerne en som beskriver hva taksten er for og hvilke takster inngår i denne.

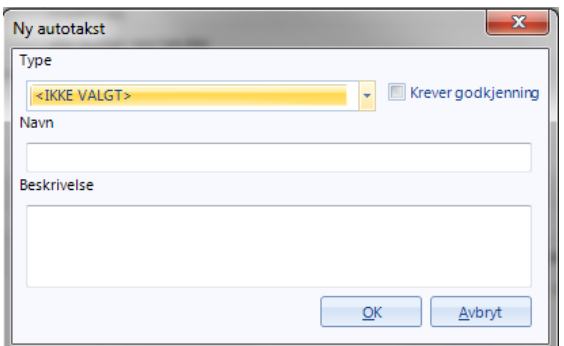

I dette eksemplet antar vi at legekontoret ønsker å koble takst 705k mot CRP slik at når CRP blir tatt, blir taksten 705k automatisk lagt til regningskortet.

#### **Steg 4.**

Først velger du hvilken type autotakst du ønsker å legge til. Dette gjør du ved å trykke på nedtrekks lista og velger et av alternativene fra lista. I dette eksempelet velger vi Lab.

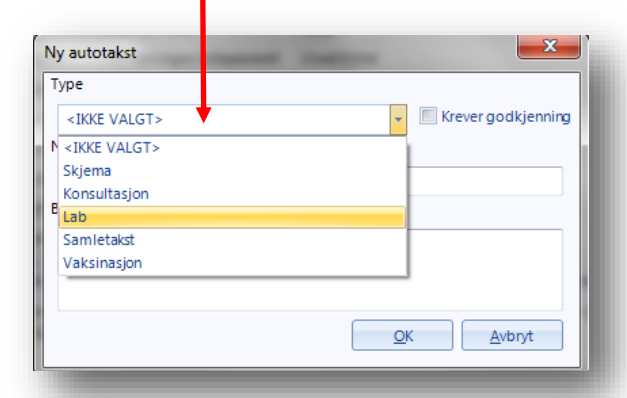

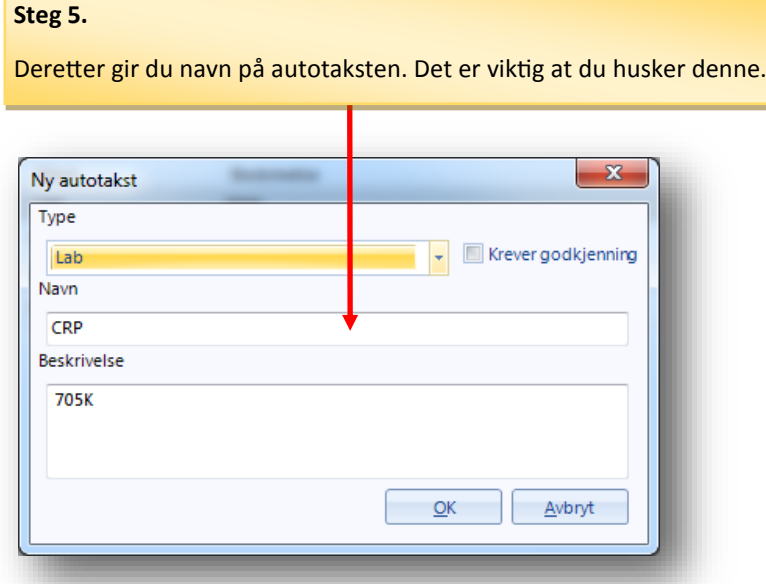

#### **Steg 6.**

I «Beskrivelse» feltet skriver vi en beskrivelse på autotaksten. Det er vanlig og anbefalt å skrive ned takster som brukes. I dette tilfellet kun taksten 705k. Klikk «**OK»** knappen når ferdig.

#### **TIPS!**

Ved lab rekvisisjoner blir takst **701a** automatisk lagt ved. **Du trenger ikke** å lage en autotakst for den.

Det vi har gjort nå er å lage en «gruppe» for takster. Disse grupperinger av takster kalles autotaksthandlinger i CGM Journal.

Etter at vi har laget en autotaksthandling, blir det neste steget å koble en takst til denne.

#### **Steg 7.**

For å se lettere den autotaksthandlinen vi har laget, filtrer vi visningene av autotaksthandlinger slik at bare lab relaterte autotaksthandlinger vises. Dette gjør vi ved å trykke en gang på nedtrekkslisten indikert av den røde pilen.

Deretter velger du Lab fra listen som vises.

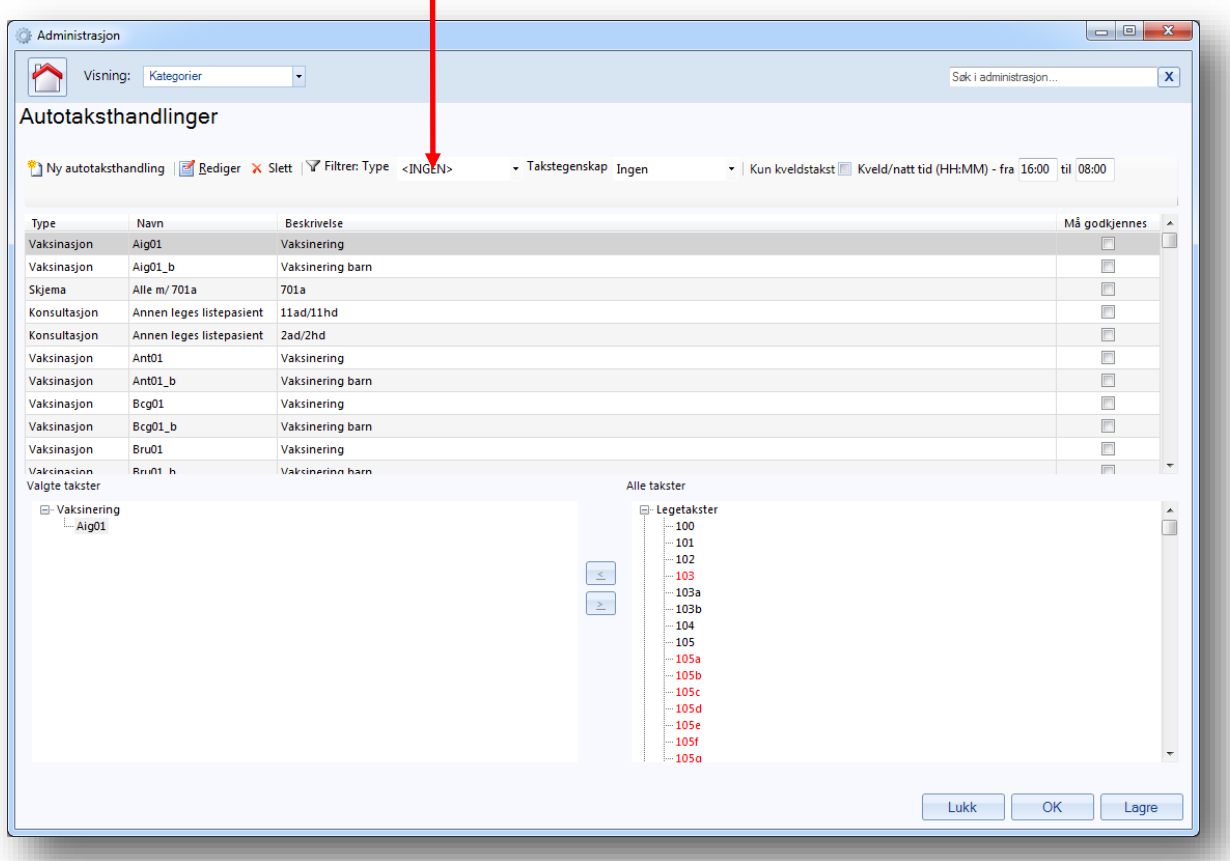

#### **Steg 8.**

Marker autotaksthandlingen du ønsker å jobbe med, i dette tilfellet CRP, ved å trykke en gang på denne.

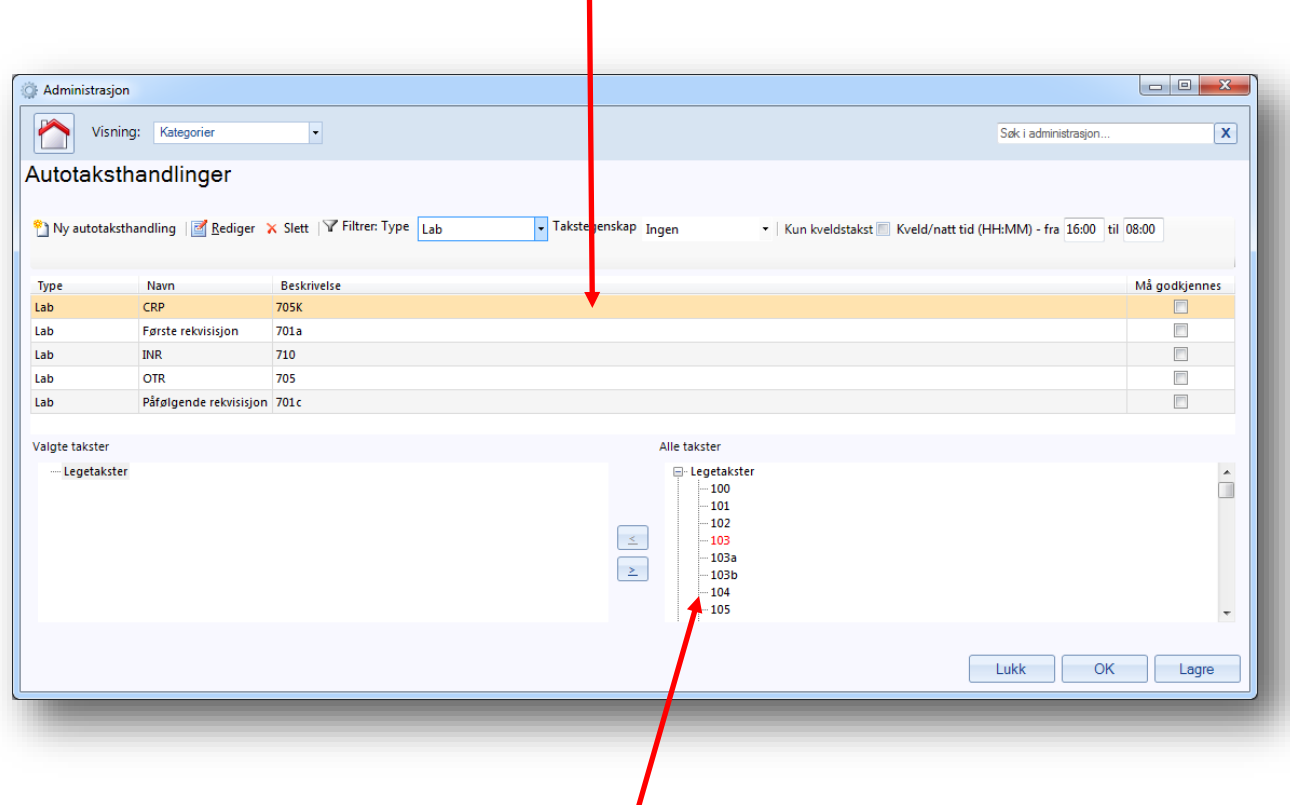

#### **Steg 9.**

Finn frem 705k taksten på listen av legetakster. Trykk så en gang på denne for å markere den.

#### **Steg 10.**

Etter at du har valgt den taksten du ønsker å legge til, trykk på knappen indikert av den røde pilen.

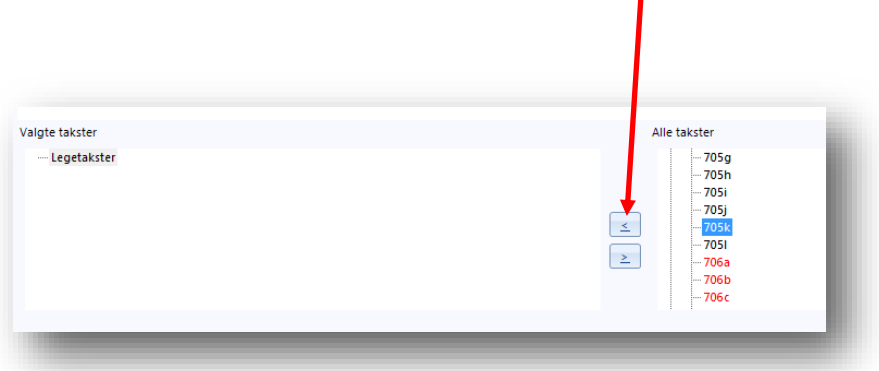

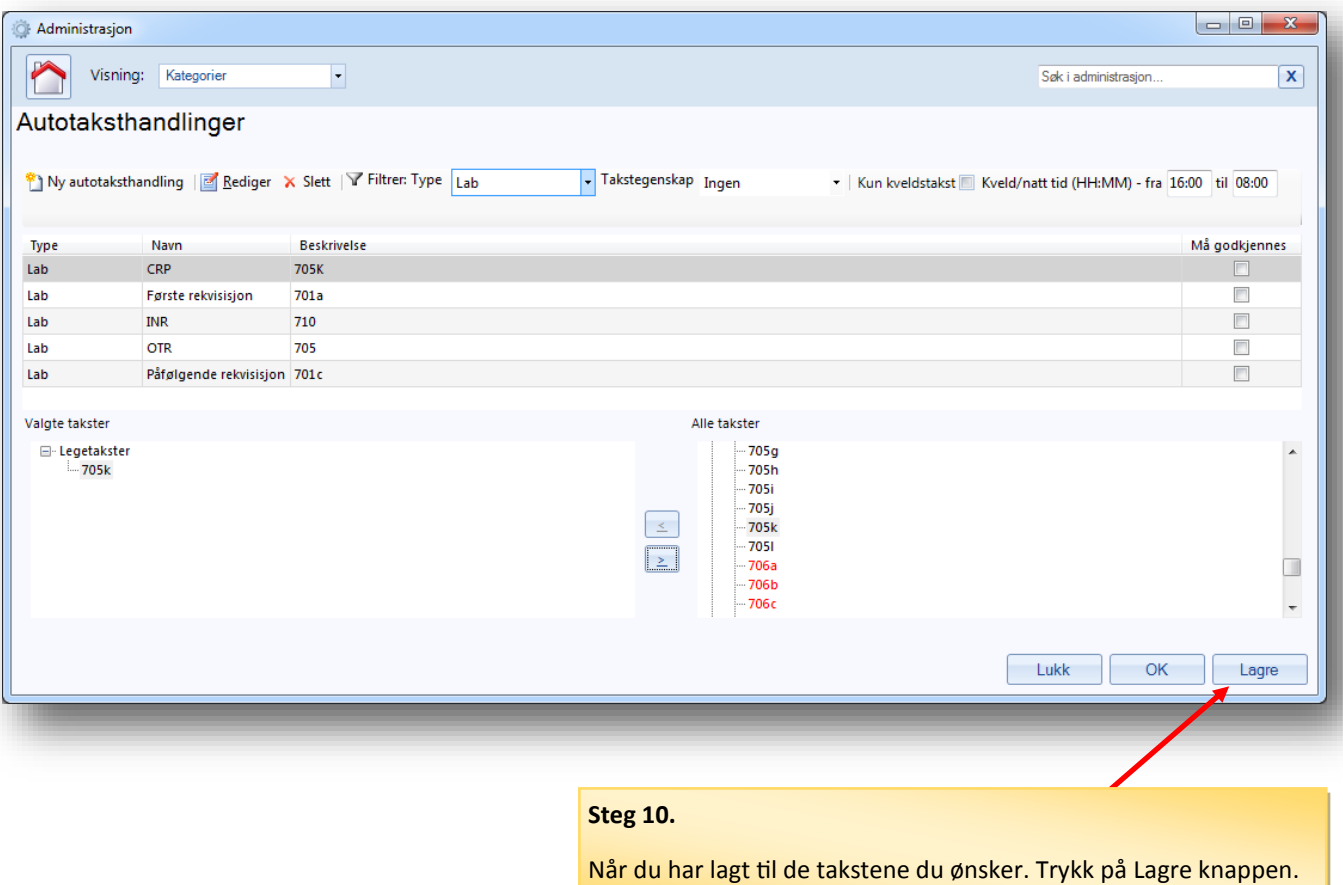

### **Steg 11.**

Skriv nå i søkefeltet øverst til høyre følgende: «Lab». Deretter trykk på **Enter** knappen på tastaturet ditt.

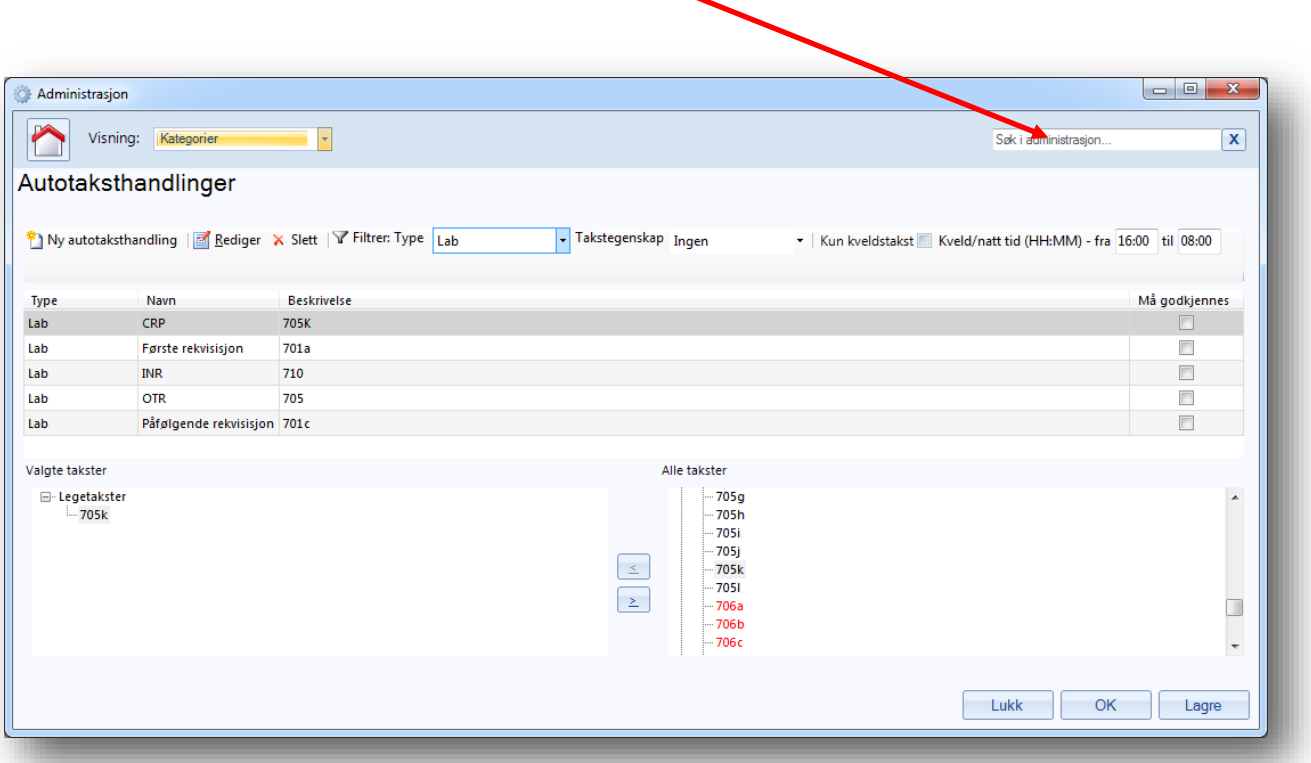

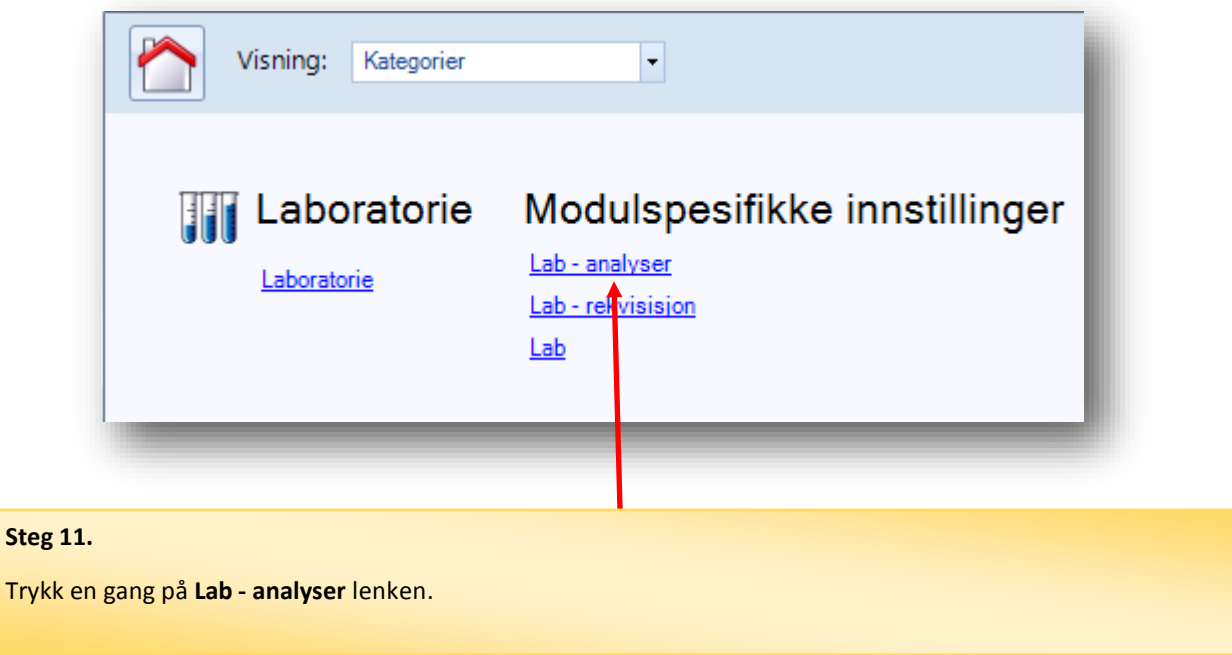

Det vi kommer frem til er et vindu hvor vi har de forskjellige lab- analyser på venstre side og de forskjellige autotaksthandlinger på høyre side.

#### **Steg 12.**

Finn frem til analysen du ønsker å koble autotakster til. Trykk en gang på denne for å markere den.

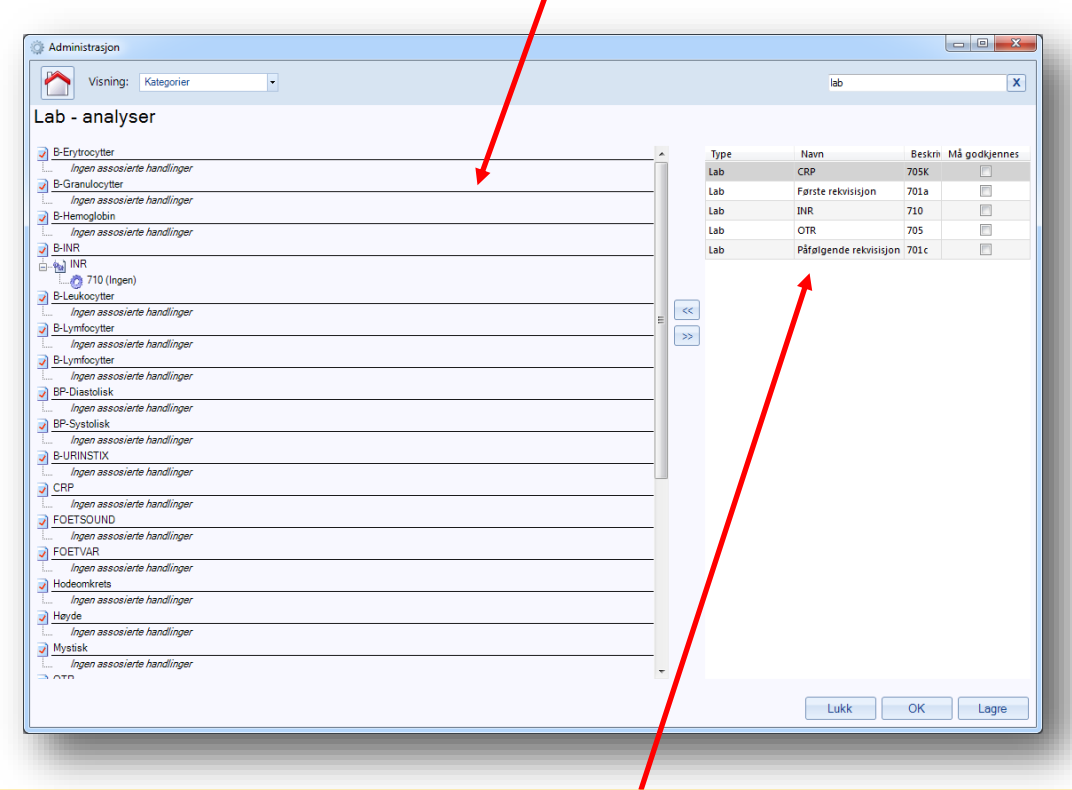

#### **Steg 13.**

Velg autotaksthandlingen du ønsker å koble til denne analysen fra listen på høyre side av vinduet.

#### **Steg 14.**

For å legge til ønsket takstgruppe eller autotaksthandling til en bestemt analyse trykker vi på **<<** knappen .

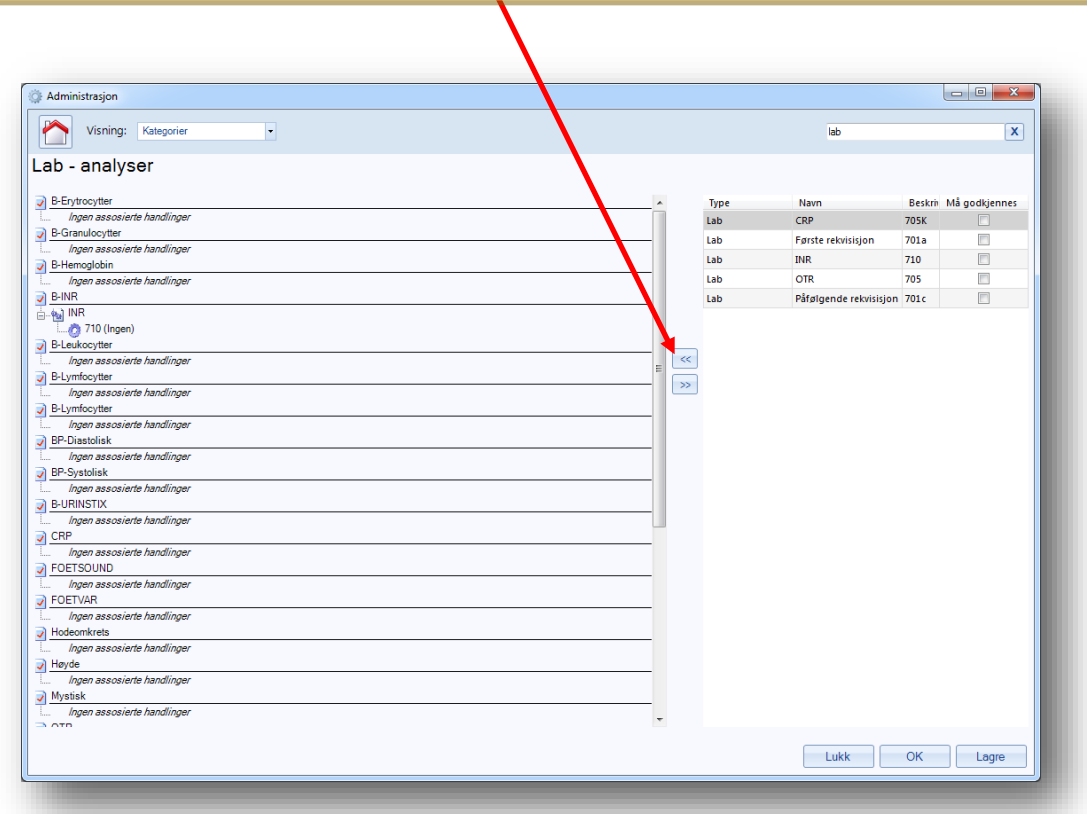

Hvis du har gjort alt riktig vil nå analysen i vårt eksempel CRP, vise at den er koblet til de riktige taksten ved at utseendet endrer seg.

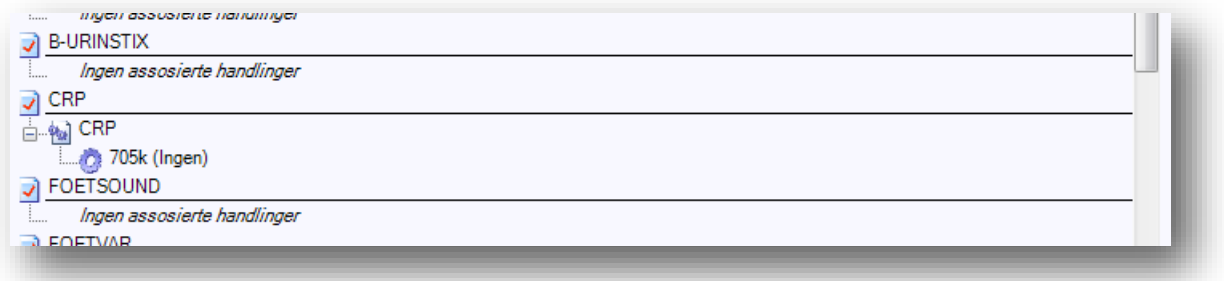

### **HUSK Å TRYKKE PÅ «Lagre» KNAPPEN NÅR DU ER FERDIG!**